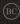

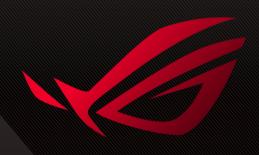

# ROG FILLY

MORE INFO

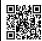

#### COPYRIGHT INFORMATION

No part of this manual, including the products and software described in it, may be reproduced, transmitted, transcribed, stored in a retrieval system, or translated into any language in any form or by any means, except documentation kept by the purchaser for backup purposes, without the express written permission of ASUSTEK COMPUTER INC. ("ASUS").

ASUS PROVIDES THIS MANUAL "AS IS" WITHOUT WARRANTY OF ANY KIND, EITHER EXPRESS OR IMPLIED, INCLUDING BUT NOT LIMITED TO THE IMPLIED WARRANTIES OR CONDITIONS OF MERCHANTABILITY OR FITNESS FOR A PARTICULAR PURPOSE. IN NO EVENT SHALL ASUS, ITS DIRECTORS, OFFICERS, EMPLOYEES OR AGENTS BE LIABLE FOR ANY INDIRECT, SPECIAL, INCIDENTAL, OR CONSEQUENTIAL DAMAGES (INCLUDING DAMAGES FOR LOSS OF PROFITS, LOSS OF BUSINESS, LOSS OF USE OR DATA, INTERRUPTION OF BUSINESS AND THE LIKE), EVEN IF ASUS HAS BEEN ADVISED OF THE POSSIBILITY OF SUCH DAMAGES ARISING FROM ANY DEFECT OR ERROR IN THIS MANUAL OR PRODUCT.

Products and corporate names appearing in this manual may or may not be registered trademarks or copyrights of their respective companies, and are used only for identification or explanation and to the owners' benefit without intent to infrince.

SPECIFICATIONS AND INFORMATION CONTAINED IN THIS MANUAL ARE FURNISHED FOR INFORMATIONAL USE ONLY, AND ARE SUBJECT TO CHANGE AT ANY TIME WITHOUT NOTICE, AND SHOULD NOT BE CONSTRUED AS A COMMITMENT BY ASUS. ASUS ASSUMES NO RESPONSIBILITY OR LIABILITY FOR ANY ERRORS OR INACCURACIES THAT MAY APPEAR IN THIS MANUAL, INCLUDING THE PRODUCTS AND SOFTWARE DESCRIBED IN IT.

Copyright © 2023 ASUSTeK COMPUTER INC. All Rights Reserved.

#### LIMITATION OF LIABILITY

Circumstances may arise where because of a default on ASUS' part or other liability, you are entitled to recover damages from ASUS. In each such instance, regardless of the basis on which you are entitled to claim damages from ASUS, ASUS is liable for no more than damages for bodily injury (including death) and damage to real property and tangible personal property; or any other actual and direct damages resulted from omission or failure of performing legal duties under this Warranty Statement, up to the listed contract price of each product.

ASUS will only be responsible for or indemnify you for loss, damages or claims based in contract, tort or infringement under this Warranty Statement.

This limit also applies to ASUS' suppliers and its reseller. It is the maximum for which ASUS, its suppliers, and your reseller are collectively responsible.

UNDER NO CIRCUMSTANCES IS ASUS LIABLE FOR ANY OF THE FOLLOWING: (1) THIRD-PARTY CLAIMS AGAINST YOU FOR DAMAGES; (2) LOSS OF, OR DAMAGET O, YOUR RECORDS OR DATA; OR (3) SPECIAL, INCIDENTAL, OR INDIRECT DAMAGES OR FOR ANY ECONOMIC CONSEQUENTIAL DAMAGES (INCLUDING LOST PROFITS OR SAVINGS), EVEN IF ASUS, ITS SUPPLIERS OR YOUR RESELLER IS INFORMED OF THEIR POSSIBIL ITY.

#### SERVICE AND SUPPORT

Visit our multi-language website at https://rog.asus.com/support/.

MyASUS offers a variety of support features including troubleshooting, products performance optimization, ASUS software integration, and helps you to organize personal desktop and increase storage space. For more details, please visit <a href="https://www.asus.com/support/FAQ/1038301/">https://www.asus.com/support/FAQ/1038301/</a>.

## **Table of Contents**

| About this manual                                           | 6                |
|-------------------------------------------------------------|------------------|
| Conventions used in this manual                             | 7                |
| lcons                                                       | 7                |
| Typography                                                  | 7                |
| Safety precautions                                          | 8                |
| Using your ROG Handheld Console                             | 8                |
| Caring for your ROG Handheld Console                        | 9                |
| Proper disposal                                             | 10               |
| Battery safety information                                  | 11               |
| Chapter 1: Hardware Setup                                   |                  |
| Getting to know your ROG Handheld Console                   | 14               |
| Front View                                                  |                  |
| Rear View                                                   |                  |
| Top View                                                    |                  |
|                                                             |                  |
| '                                                           | 13               |
| Chapter 2: Using your ROG Handheld Console                  |                  |
| Chapter 2: Using your ROG Handheld Console Getting started  | 18               |
| Chapter 2: Using your ROG Handheld Console Getting started  | 18<br>21         |
| Chapter 2: Using your ROG Handheld Console Getting started  | 18<br>21         |
| Chapter 2: Using your ROG Handheld Console Getting started  | 18<br>21<br>21   |
| Chapter 2: Using your ROG Handheld Console Getting started  | 18212122         |
| Chapter 2: Using your ROG Handheld Console  Getting started | 1821212224       |
| Chapter 2: Using your ROG Handheld Console  Getting started | 1821212224       |
| Chapter 2: Using your ROG Handheld Console  Getting started | 18212122242526   |
| Chapter 2: Using your ROG Handheld Console  Getting started | 18212224252628   |
| Chapter 2: Using your ROG Handheld Console  Getting started | 1821222425262831 |

## **Chapter 3: Working with Windows**

| Starting for the first time                                                                 | .38 |
|---------------------------------------------------------------------------------------------|-----|
| Start menu                                                                                  | .39 |
| Action Center                                                                               | .40 |
| Connecting to wireless networks                                                             | .42 |
| Wi-Fi                                                                                       | 42  |
| Bluetooth                                                                                   | 43  |
| Airplane mode                                                                               | 44  |
| Chapter 4: Troubleshooting and Tips                                                         |     |
| The Power-On Self-Test (POST)                                                               | .46 |
| Using POST to access BIOS and Troubleshoot                                                  | 46  |
| BIOS                                                                                        | .46 |
| Accessing BIOS                                                                              | 47  |
| Recovering your system                                                                      | .48 |
| Performing a recovery option                                                                | 49  |
| Useful tips                                                                                 | .51 |
| Appendices                                                                                  |     |
| Federal Communications Commission Interference Statement                                    | 54  |
| FCC RF Exposure Information                                                                 | 55  |
| FCC RF Caution Statement                                                                    | 56  |
| FCC Wi-Fi 6E Caution Statement                                                              | 56  |
| ISED Wi-Fi 6E Caution Statement (RLAN devices)                                              | 56  |
| ISED SAR Information                                                                        |     |
| Radio Frequency (RF) Exposure Information                                                   |     |
| Informations concernant l'exposition aux fréquences radio (RF)                              |     |
| Caution                                                                                     |     |
| Avertissement                                                                               | 58  |
| Compliance Statement of Innovation, Science and Economic                                    |     |
| Development Canada (ISED)                                                                   | 59  |
| Déclaration de conformité de Innovation, Sciences et Développement économique Canada (ISED) | 50  |
| UL Safety Notices                                                                           |     |
| 0230.017 . 130003                                                                           | 00  |

| Power Safety Requirement                                       | 61 |
|----------------------------------------------------------------|----|
| TV Notices                                                     | 61 |
| Macrovision Corporation Product Notice                         | 61 |
| Prevention of Hearing Loss                                     | 61 |
| Nordic Lithium Cautions (for lithium-ion batteries)            | 62 |
| Declaration of Compliance for Product Environmental Regulation | 63 |
| EU REACH and Article 33                                        | 63 |
| EU RoHS                                                        | 63 |
| Japan JIS-C-0950 Material Declarations                         | 63 |
| India RoHS                                                     | 63 |
| Coating Notice                                                 | 64 |
| ASUS Recycling/Takeback Services                               | 64 |
| Rechargeable Battery Recycling Service in North America        | 64 |
| Vietnam RoHS                                                   | 64 |
| Türkiye RoHS                                                   | 64 |
| Regional notice for Singapore                                  | 65 |
| Notices for removable batteries                                | 65 |
| Avis concernant les batteries remplaçables                     | 65 |
| Wi-Fi Network Notice                                           | 65 |
| Simplified EU Declaration of Conformity                        | 66 |
| Simplified UKCA Declaration of Conformity                      | 66 |
|                                                                |    |

## About this manual

This manual provides information about the hardware and software features of your ROG Handheld Console, organized through the following chapters:

### **Chapter 1: Hardware Setup**

This chapter details the hardware components of your ROG Handheld Console.

### **Chapter 2: Using your ROG Handheld Console**

This chapter shows you how to use the different parts of your ROG Handheld Console.

## **Chapter 3: Working with Windows**

This chapter provides an overview of using Windows on your ROG Handheld Console.

## **Chapter 4: Troubleshooting and Tips**

This chapter shows you how to use POST to change the settings, and presents some recommended tips you can refer to for maintaining and fixing common issues with your ROG Handheld Console.

## **Appendices**

This section includes notices and safety statements for your ROG Handheld Console.

## Conventions used in this manual

To highlight key information in this manual, some text are presented as follows:

**IMPORTANT!** This message contains vital information that must be followed to complete a task.

**NOTE:** This message contains additional information and tips that can help complete tasks.

**WARNING!** This message contains important information that must be followed to keep you safe while performing tasks and prevent damage to your ROG Handheld Console's data and components.

### **Icons**

The icons below indicate the devices you can use for completing a series of tasks or procedures on your ROG Handheld Console.

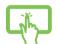

= Use the touch screen panel.

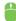

= Use the mouse.

## **Typography**

**Bold** = This indicates a menu or an item that must be selected.

Italic = This indicates sections that you can refer to in this manual.

## Safety precautions Using your ROG Handheld Console

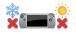

This device should only be used in environments with ambient temperatures between 5°C (41°F) and 35°C (95°F).

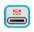

Refer to the rating label on the bottom of your device and ensure that your power adapter complies with this rating.

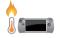

Your device can get warm to hot while in use or while charging the battery pack. Do not leave your device on your lap or near any part of your body to prevent injury from heat. When working on your device, do not place it on surfaces that can block the yents.

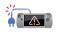

Do not use damaged power cords, accessories, and other peripherals with your device.

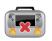

While powered on, ensure that you do not carry or cover your device with any materials that can reduce air circulation

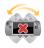

Do not place your device on uneven or unstable work surfaces

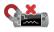

You can send your device through x-ray machines (used on items placed on conveyor belts), but do not expose your device to magnetic detectors and wands.

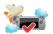

Contact your airline provider to learn about related inflight services that can be used and restrictions that must be followed when using your device in-flight.

## **Caring for your ROG Handheld Console**

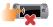

Disconnect the AC power and remove the battery pack (if applicable) before cleaning your device. Use a clean cellulose sponge or chamois cloth dampened with warm water or a solution with low concentration of nonabrasive detergent. Remove any extra moisture from your device using a dry cloth. Keep any liquids from entering the chassis or keyboard gap to prevent short circuit or corrosion.

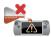

Do not use strong solvents such as alcohol, thinners, benzene, or other chemicals on or near your device.

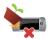

Do not place objects on top of your device.

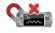

Do not expose your device to strong magnetic or electrical fields

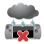

Do not use or expose your device near liquids, rain, or moisture

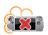

Do not expose your device to dusty environments.

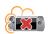

Do not use your device near gas leaks.

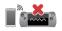

Do not place active electronic devices close to your device to avoid electromagnetic wave interference to the display panel.

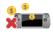

Do not use this device for cryptocurrency mining (consuming a vast amount of electricity and time to gain convertible virtual currency) and/or related activities.

## **Proper disposal**

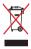

Do not throw your device in municipal waste. This product has been designed to enable proper reuse of parts and recycling. The symbol of the crossed out wheeled bin indicates that the product (electrical, electronic equipment and mercury-containing button cell battery) should not be placed in municipal waste. Check local regulations for disposal of electronic products.

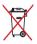

Do not throw the battery in municipal waste. The symbol of the crossed out wheeled bin indicates that the battery should not be placed in municipal waste.

## **Battery safety information**

## **Battery protection**

 Frequently charging a battery under high voltage may shorten the battery life. To protect the battery, once the battery is fully charged, the system may stop charging when the battery power is between 90% and 100%.

**NOTE:** The level at which the battery resumes charging is usually set between 90% and 99%. The actual value may vary by model.

- Charging or storing a battery in high ambient temperatures may result in permanent damage to the battery power capacity and rapidly shorten battery life. If the battery temperature is too high, the system may reduce the battery power charging capacity or even stop charging to protect the battery.
- Battery power capacity may drop even when your device is powered off and disconnected from the AC power. This is normal as the system still draws a small amount of power from the battery.

## **Standard battery care**

- If you are not using your device for a long period of time, ensure
  to charge the battery power to 50% then power off your device
  and disconnect the AC power adapter. Recharge the battery
  power to 50% every three months to avoid over-discharging and
  prevent damage to the battery.
- Avoid charging the battery at high voltage for a prolonged period
  of time to extend the battery life. If you are constantly using AC
  power for your device, ensure to discharge the battery power
  to 50% at least once every two weeks. You can also adjust the
  settings from Battery Health Charging in MyASUS to help extend
  the battery life.
- It is recommended to store your battery at temperatures between 5°C (41°F) and 35°C (95°F) with the battery power at 50%. You can also adjust the settings from Battery Health Charging in MyASUS to help extend the battery life.
- Do not leave your battery in damp environments. Exposure to damp environments may increase the battery over-discharging rate. Low temperature environment may damage the chemicals inside the battery while high temperature or overheating may result in a risk of explosion.
- Do not place your device or battery pack near radiators, fireplaces, furnaces, heaters, or any sources of heat with temperature exceeding 60°C (140°F). High temperature surrounding environment may result in an explosion or leakage that may cause fire.

## Chapter 1: Hardware Setup

## Getting to know your ROG Handheld Console

## **Front View**

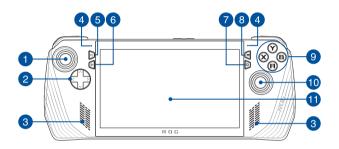

## **Rear View**

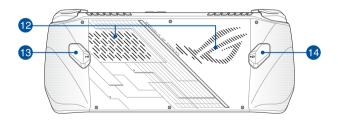

## **Top View**

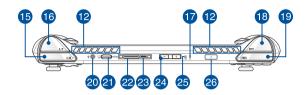

- . Left stick 14. Macro 2 button
- 2. Directional buttons 15. Left bumper
- 3. Audio speakers 16. Left trigger
- 4. Array microphones 17. Power indicator
- View button
   Right trigger
- Command Center button 19. Right bumper
- 7. Armoury Crate button 20. Headphone/Headset/Microphone jack
- 8. Menu button 21. microSD card slot (supports up to UHS-II)
- 9. A/B/X/Y buttons 22. ROG XG Mobile interface
- 10. Right stick
  23. USB 3.2 Gen 2 Type-C°/DisplayPort 1.4/
  Power (DC) input combo port
- 11. Touch screen 24. Volume buttons
- 12. Air vents 25. Two-color battery charge indicator
- 13. Macro 1 button 26. Power button/Fingerprint sensor

## Chapter 2: Using your ROG Handheld Console

## **Getting started**

## 1. Charge your ROG Handheld Console

- A. Connect the DC power connector into the ROG Handheld Console's power (DC) input port.
- B. Plug the AC power adapter into a 100V~240V power source.

**IMPORTANT!** Use only the bundled power adapter to charge the battery pack and supply power to your ROG Handheld Console.

**NOTE:** The power adapter may vary in appearance, depending on models and your region.

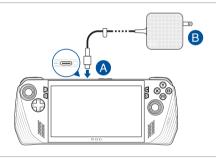

#### IMPORTANT!

Power adapter information:

Input voltage: 100-240Vac

Input frequency: 50-60Hz

Rating output current: 3.25A (65W)

Rating output voltage: 20V

#### IMPORTANTI

- Locate the input/output rating label on your device and ensure that it
  matches the input/output rating information on your power adapter.
   Some models may have multiple rating output currents based on the
  available SKI
- Ensure that your device is connected to the power adapter before turning it on for the first time. Always plug the power cord into a wall socket without using any extension cords. For your safety, connect this device to a properly grounded electrical outlet only.
- The socket outlet must be easily accessible and near your device.
- To disconnect your device from its main power supply, unplug your device from the power socket.

#### WARNING!

Read the following precautions for your device's battery:

- Only ASUS-authorized technicians should remove the battery inside the device (for non-removable battery only).
- The battery used in this device may present a risk of fire or chemical burn if removed or disassembled.
- Follow the warning labels for your personal safety.
- · Risk of explosion if battery is replaced by an incorrect type.
- Do not dispose of in fire.
- · Never attempt to short-circuit your device's battery.
- Never attempt to disassemble and reassemble the battery (for non-removable battery only).
- Discontinue usage if leakage is found.
- The battery and its components must be recycled or disposed of properly.
- Keep the battery and other small components away from children.

## 2. Press the power button to turn on your ROG Handheld Console

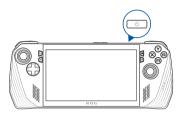

#### NOTE:

- When you start your ROG Handheld Console for the first time, follow
  the onscreen steps to set up your Windows operating system. For
  more details, refer to the Working with Windows chapter in this
  manual.
- The power button is also a fingerprint sensor. You may use it as the biometric authentication for signing in to Windows. Set up your fingerprint recognition under Sign-in options in Windows Settings.

## **Using Armoury Crate**

**NOTE:** The following screenshots and menus may vary depending on the software version, country or region.

## **Launching the Armoury Crate app**

When the Windows Desktop appears, press the Armoury Crate button or any control buttons to launch the app.

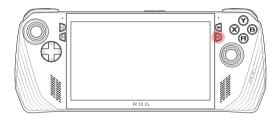

## **Gamepad shortcuts**

### **Command Center button**

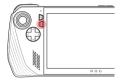

<u>Single press</u> Shows or hides the Command Center

<u>Long press</u> Sends Ctrl+Alt+Delete command

## **Armoury Crate button**

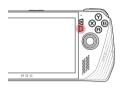

<u>Single press</u> Maximizes or minimizes Armoury Crate

<u>Long press</u> Shows Controller Overview

## M1 (Macro 1 button)/M2 (Macro 2 button) combinations

#### M1/M2 + Directional buttons

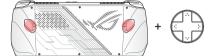

Macro key + up Shows keyboard

Macro key + down Opens Task Manager

Macro key + left Shows Desktop

Macro key + right Opens Task Viewer

### M1/M2 + A/B/X/Y buttons

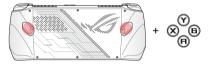

Macro key + A
Takes a screenshot

Macro key + B Shows Windows Notification Center

**Macro key + X**Shows projection settings

**Macro key + Y** Starts/Stops screen recording

## **Command Center**

Press the Command Center button to show or hide the Command Center. This allows you to have a quick overview of your ROG Handheld Console, or to adjust settings without exiting the game or app that you are currently running.

**NOTE:** You can edit the items in the Edit Command Center section. For more details, refer to the *Settings* section in this manual.

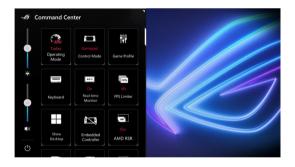

## **Navigation view**

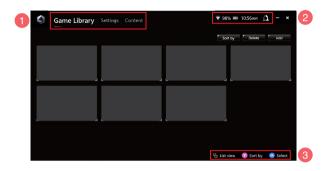

### 1. Navigation bar

Toggle between the Game Library, Settings and Content tabs using the left and right bumpers.

### 2. System tray

This area shows icons for system status and connected devices. The User Center icon gives you quick access to the User Center.

#### 3. Control Assistance

Available options vary based on the tab or item you select.

## **Game Library**

All of your installed games from different game platforms and added apps are here. You can browse your collection or start playing your favorite game now.

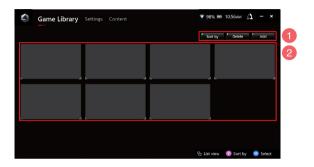

## 1. Library management

Add or delete items in the Game Library. You can also sort your items in different orders.

## 2. Library collection

View all of your installed games and added apps. Your installed games will be added to the library collection automatically.

### **Game Profile**

Setting up your Game Profile allows you to choose specific settings for each game or app. Once your Game Profile is ready, it will automatically apply your preferred settings when you open the corresponding game or app.

To set up your Game Profile, select a game or an app in the Game Library, then press the **X** button (or select **Game Profile**) to start the setup.

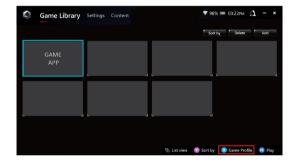

## **Settings**

This is a dashboard to configure and customize your ROG Handheld Console settings for optimal performance.

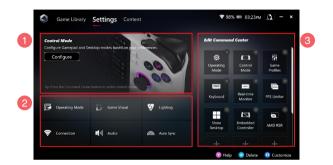

#### 1. Control Mode

Select **Configure** to enter and configure the Gamepad Mode or Desktop Mode according to your preferences for global settings. Select the function you wish to configure and modify the settings:

- Key Mapping (for the primary and secondary key functions)
- Left/Right stick (for the dead zone and outer threshold range)
- Left/Right trigger (for the valid threshold range)
- Vibration (for vibration intensity)

## 2. Connection, fan, audio and visual settings

Select the function you wish to configure and modify the settings:

- Operating Mode
- GameVisual
- Lighting
- Connection
- Audio
- Aura Sync

**NOTE:** To connect a Bluetooth device to your ROG Handheld Console, refer to the *Using a Bluetooth device with your ROG Handheld Console* section in this manual.

#### 3. Edit Command Center

Add or delete the following functions in the Command Center. To rearrange your Command Center layout, long press a function and drag it to the desired position.

- Airplane Mode: Turns the Airplane Mode on or off.
- · AMD RIS: Turns the AMD RIS on or off.
- · AMD RSR: Turns the AMD RSR on or off.
- Aura: Toggles between Aura lighting effects.
- Control Mode: Toggles between different control modes.
- Embedded Controller: Enables/Disables embedded controller.
- FPS Limiter: Toggles between FPS limit options.
- · Game Library: Redirects to the Game Library.
- · Game Profile: Redirects to the Profile setup.
- GameVisual: Toggles between GameVisual modes.
- Keyboard: Opens/Closes the onscreen keyboard.
- LED Brightness: Toggles between LED brightness options.
- Microphone: Turns the microphone on or off.
- Operating Mode: Toggles between different fan modes.
- Record Screen: Starts/Stops recording your screen.
- Real-time Monitor: Shows/Hides the real-time monitor widget.
- Resolution: Toggles between resolution options.
- Refresh Rate: Toggles between refresh rate options.
- Show Desktop: Minimizes all open windows and shows desktop.
- Take Screenshot: Captures an image of your current screen.

## **Content**

More information of your ROG Handheld Console can be found here.

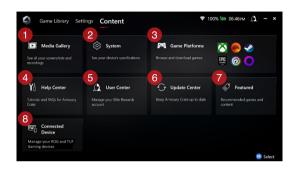

### 1. Media Gallery

Find all your screenshots and recordings here.

## 2. System

View your ROG Handheld Console specifications, storage, and the current software version.

#### 3. Game Platforms

Quickly access various game platforms to browse and download games.

### 4. Help Center

Find Armoury Crate tutorials, more information about the ROG XG Mobile, and the FAQ section.

#### User Center

Log in to your ROG Elite Reward account (or your ASUS account) here. You can also edit your profile and check your notifications in the User Center.

### 6. Update Center

Check if your software components are up to date here. You can update your software components if necessary.

#### 7. Featured

View all the available game deals, recommended apps, redemptions, and visual elements for different platforms or devices.

#### 8. Connected Device

Manage your connected ROG and TUF Gaming devices.

**NOTE:** This item only appears when an ROG or TUF Gaming device is connected.

## Using a Bluetooth device with your ROG Handheld Console

## Connecting a wireless keyboard, mouse, headset, or other device

- Turn on your Bluetooth device and place it near your ROG Handheld Console.
- 2. Ensure your Bluetooth device is in pairing or discovery mode.
- Open the Armoury Crate app, then go to Settings > Connection > Bluetooth, and turn on Bluetooth.
- Select your Bluetooth device from the list and connect the device to your ROG Handheld Console.

#### NOTE:

- Press the X button (or select Scan) to scan for available Bluetooth devices manually if necessary.
- Position your Bluetooth device at least 20 cm away from other wireless hardware to avoid interference.

## Using the ROG XG Mobile with your ROG Handheld Console

The ROG XG Mobile offers a built-in I/O hub and allows higher bandwidth to your ROG Handheld Console with a proprietary PCle connection.

**IMPORTANT!** Follow the instructions and ensure to save all data and stop applications that are using the current GPU before switching the GPUs.

**NOTE:** For more information on devices supporting the ROG XG Mobile, please visit the ROG official website.

## Connecting the ROG XG Mobile to your ROG Handheld Console

- Plug the bundled AC power cord into the power connector of your ROG XG Mobile.
- 2. Plug your ROG XG Mobile into a 100V~240V power source.
- Plug the ROG XG Mobile connector into your ROG Handheld Console's ROG XG Mobile interface and USB Type-C® combo port.
- Once you see the status indicator on the ROG XG Mobile connector turns white, push the unlock switch to ☐ to lock the connector.
- In the pop-up Settings window, activate the ROG XG Mobile. The status indicator turns red when the activation is complete.

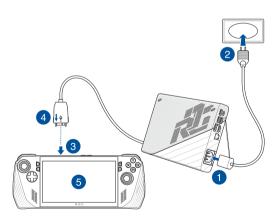

## Removing the ROG XG Mobile from your ROG Handheld Console

- Left or right-click in the notification area (the right end of the taskbar) and deactivate the ROG XG Mobile in the Settings window.
- 2. When the status indicator on the ROG XG Mobile connector turns white, push the unlock switch to to unlock the connector.
- Press the release clips on both sides of the ROG XG Mobile connector to remove your ROG XG Mobile from your ROG Handheld Console.

# Chapter 3: Working with Windows

# Starting for the first time

When you start your ROG Handheld Console for the first time, a series of screens appear to guide you in configuring your Windows operating system.

To start your ROG Handheld Console for the first time:

- Press the power button on your ROG Handheld Console. Wait for a few minutes until the setup screen appears.
- From the setup screen, pick your region and a language to use on your ROG Handheld Console.
- 3. Carefully read the License Agreement. Select **Accept**.
- Follow the onscreen instructions to configure the following basic items:
  - Personalize
  - Get online
  - Settings
  - Your account
- After configuring the basic items, Windows proceeds to install your apps and preferred settings. Ensure that your ROG Handheld Console is kept powered on during the setup process.
- 6. Once the setup process is complete, the Desktop appears.

**NOTE:** The screenshots in this chapter are for reference only.

# Start menu

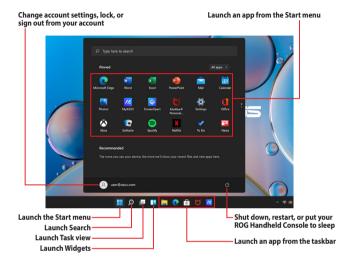

You can use the Start menu to do these common activities:

- Start programs or Windows apps
- Open commonly used programs or Windows apps
- Adjust system settings
- Get help with the Windows operating system
- Turn off your ROG Handheld Console
- Log off from Windows or switch to a different user account

### **Action Center**

Action Center consolidates notifications from apps and presents a single place where you can interact with them. It also has a really useful Quick Actions section.

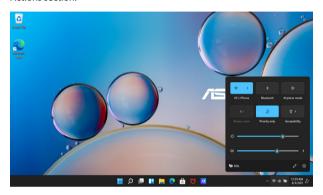

### **Launching Quick Actions**

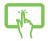

Tap the status icons on the taskbar.

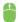

Position your mouse pointer over the status icons on the taskbar and click it.

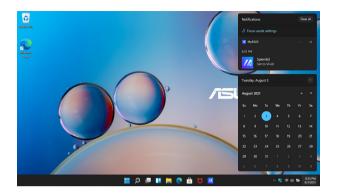

# **Launching Notifications**

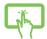

Tap the date and time on the taskbar.

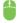

Position your mouse pointer over the date and time on the taskbar and click it.

# **Connecting to wireless networks**

### Wi-Fi

Access emails, surf the Internet, and share applications via social networking sites using your ROG Handheld Console's Wi-Fi connection.

IMPORTANT! Airplane mode disables this feature. Ensure that Airplane mode is turned off before enabling the Wi-Fi connection of your ROG Handheld Console

### **Connecting to Wi-Fi**

Connect your ROG Handheld Console to a Wi-Fi network by using the following steps:

- Launch Action Center from the taskbar.
- 2. Click/Tap the Wi-Fi icon to enable Wi-Fi.
- 3. Select an access point from the list of available Wi-Fi connections.
- 4. Select **Connect** to start the network connection.

**NOTE:** You may be prompted to enter a security key to activate the Wi-Fi connection.

#### **Bluetooth**

Use Bluetooth to facilitate wireless data transfers with other Bluetoothenabled devices.

**IMPORTANT!** Airplane mode disables this feature. Ensure that Airplane mode is turned off before enabling the Bluetooth connection of your ROG Handheld Console.

### Pairing with other Bluetooth-enabled devices

You need to pair your ROG Handheld Console with other Bluetoothenabled devices to enable data transfers. Connect your devices by using the following steps:

- 1. Launch **Settings** from the Start menu.
- Select Bluetooth & devices > Add device to search for Bluetooth-enabled devices.
- Select a device from the list to pair your ROG Handheld Console with the device.

**NOTE:** For some Bluetooth-enabled devices, you may be prompted to key in the passcode of your ROG Handheld Console.

### Airplane mode

Airplane mode disables wireless communication, allowing you to use your ROG Handheld Console safely while in-flight.

**NOTE:** Contact your airline provider to learn about related in-flight services that can be used and restrictions that must be followed when using your ROG Handheld Console in flight.

### **Turning Airplane mode on/off**

- Launch Action Center from the taskbar.
- Click/Tap the Airplane mode icon to enable or disable Airplane mode.

# Chapter 4: Troubleshooting and Tips

# The Power-On Self-Test (POST)

The POST (Power-On Self-Test) is a series of software-controlled diagnostic tests that run when you turn on or restart your ROG Handheld Console. The software that controls the POST is installed as a permanent part of the ROG Handheld Console's architecture.

# **Using POST to access BIOS and Troubleshoot**

During POST, you can access the BIOS settings or run troubleshooting options using the function keys of your ROG Handheld Console. You may refer to the following information for more details.

### **BIOS**

The BIOS (Basic Input and Output System) stores system hardware settings that are needed for system startup in the ROG Handheld Console.

The default BIOS settings apply to most conditions of your ROG Handheld Console. Do not change the default BIOS settings except in the following circumstances:

- An error message appears onscreen during system bootup and requests you to run the BIOS Setup.
- You have installed a new system component that requires further BIOS settings or updates.

**WARNING!** Using inappropriate BIOS settings may result to system instability or boot failure. We strongly recommend that you change the BIOS settings only with the help of a trained service personnel.

# **Accessing BIOS**

Enter the BIOS settings by using any of the following methods:

- Restart your ROG Handheld Console, then press and hold the volume down button during POST.
- Launch the Start menu, and choose Settings > System
   > Recovery, then select Restart now under Advanced
   startup. When you enter the Advanced startup screen, select
   Troubleshoot > Advanced options > UEFI Firmware Settings >
   Restart.

# **Recovering your system**

Using recovery options on your ROG Handheld Console allows you to restore the system to its original state or simply refresh its settings to help improve performance.

#### IMPORTANT!

- Backup all your data files before doing any recovery option on your ROG Handheld Console.
- Note down important customized settings such as network settings, user names, and passwords to avoid data loss.
- Ensure that your ROG Handheld Console is plugged in to a power source before resetting your system.

Windows allows you to do any of the following recovery options:

- Keep my files This option allows you to refresh your ROG Handheld Console without affecting personal files (photos, music, videos, documents).
  - Using this option, you can restore your ROG Handheld Console to its default settings and delete other installed apps.
- Remove everything This option resets your ROG Handheld Console to its factory settings. You must backup your data before doing this option.

- Advanced startup Using this option allows you to perform other advanced recovery options on your ROG Handheld Console such as:
  - Using a USB drive, network connection or Windows recovery DVD to startup your ROG Handheld Console.
  - Using **Troubleshoot** to enable any of these advanced recovery options: Startup Repair, Uninstall Updates, Startup Settings, UEFI Firmware Settings, Command Prompt, System Restore, and System Image Recovery.

# Performing a recovery option

Refer to the following steps if you want to access and use any of the available recovery options for your ROG Handheld Console.

Launch Settings and select System > Recovery.

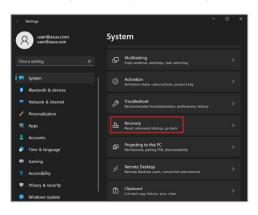

2. Select the recovery option you would like to perform.

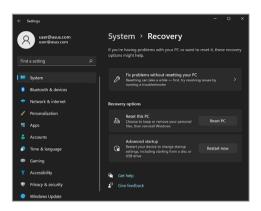

# **Useful tips**

To help you maximize the use of your ROG Handheld Console, maintain its system performance, and ensure all your data are kept secured, here are some useful tips that you can follow:

- Update Windows periodically to ensure that your applications have the latest security settings.
- Update MyASUS to ensure that you have the latest settings for ASUS exclusive applications, drivers, and utilities.
- Use an anti-virus software to protect your data and keep this updated too.
- Unless absolutely necessary, refrain from using force shutdown to turn off your ROG Handheld Console.
- Always backup your data and make it a point to create a backup data in an external storage drive.
- If you are not using your ROG Handheld Console for a long period of time, ensure to charge the battery power to 50% then power off your ROG Handheld Console and disconnect the AC power adapter.
- If you are constantly using AC power for your ROG Handheld Console, set the Battery Health Charging to Balanced mode in MyASUS.

- Disconnect all external devices and ensure you have the following items prior to resetting your ROG Handheld Console:
  - Product key for your operating systems and other installed applications
  - Backup data
  - Log in ID and password
  - Internet connection information
- Visit our support site for troubleshooting and view some of the most frequently asked questions at <a href="https://rog.asus.com/support/">https://rog.asus.com/support/</a>.

# **Appendices**

# Federal Communications Commission Interference Statement

This device complies with FCC Rules Part 15. Operation is subject to the following two conditions:

- This device may not cause harmful interference.
- This device must accept any interference received, including interference that may cause undesired operation.

This equipment has been tested and found to comply with the limits for a class B digital device, pursuant to Part 15 of the Federal Communications Commission (FCC) rules. These limits are designed to provide reasonable protection against harmful interference in a residential installation. This equipment generates, uses, and can radiate radio frequency energy and, if not installed and used in accordance with the instructions, may cause harmful interference to radio communications. However, there is no guarantee that interference will not occur in a particular installation. If this equipment does cause harmful interference to radio or television reception, which can be determined by turning the equipment off and on, the user is encouraged to try to correct the interference by one or more of the following measures:

- Reorient or relocate the receiving antenna.
- Increase the separation between the equipment and receiver.
- Connect the equipment into an outlet on a circuit different from that to which the receiver is connected.
- Consult the dealer or an experienced radio/TV technician for help.

**WARNING!** The use of a shielded-type power cord is required in order to meet FCC emission limits and to prevent interference to the nearby radio and television reception. It is esential that only the supplied power cord be used. Use only shielded cables to connect I/O devices to this equipment. You are cautioned that changes or modifications not expressly approved by the party responsible for compliance could void your authority to operate the equipment.

(Reprinted from the Code of Federal Regulations #47, part 15.193, 1993. Washington DC: Office of the Federal Register, National Archives and Records Administration, U.S. Government Printing Office.)

### FCC COMPLIANCE INFORMATION

Per FCC Part 2 Section 2.1077

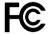

Responsible Party: Asus Computer International

Address: 48720 Kato Rd., Fremont, CA 94538

Phone/Fax No: (510)739-3777/(510)608-4555

hereby declares that the product

Product Name: Handheld Console PC

Model Number: RC71L

#### compliance statement:

This device complies with part 15 of the FCC Rules. Operation is subject to the following two conditions: (1) This device may not cause harmful interference, and (2) this device must accept any interference received, including interference that may cause undesired operation.

Ver. 180125

### **FCC RF Exposure Information**

This device meets the government's requirements for exposure to radio waves. This device is designed and manufactured not to exceed the emission limits for exposure to radio frequency (RF) energy set by the Federal Communications Commission of the U.S. Government. The exposure standard employs a unit of measurement known as the Specific Absorption Rate, or SAR. The SAR limit set by the FCC is 1.6 W/kg. Tests for SAR are conducted using standard operating positions accepted by the FCC with the EUT transmitting at the specified power level in different channels. The FCC has granted an Equipment Authorization for this device with all reported SAR levels evaluated as in compliance with the FCC RF exposure guidelines. SAR information on this device is on file with the FCC and can be found under the Display Grant section of <a href="https://www.fcc.gov/oet/ea/fccid.">www.fcc.gov/oet/ea/fccid.</a>

### **FCC RF Caution Statement**

**WARNING!** Any changes or modifications not expressly approved by the party responsible for compliance could void the user's authority to operate this equipment.

### FCC Wi-Fi 6E Caution Statement

FCC regulations restrict the operation of this device to indoor use only. The operation of this device is prohibited on oil platforms, cars, trains, boats, and aircraft, except that operation of this device is permitted in large aircraft while flying above 10,000 feet.

### **ISED Wi-Fi 6E Caution Statement (RLAN devices)**

Devices shall not be used for control of or communications with unmanned aircraft systems.

Les dispositifs ne doivent pas être utilisés pour commander des systèmes d'aéronef sans pilote ni pour communiquer avec de tels systèmes.

### **ISED SAR Information**

This EUT is compliant with SAR for general population/uncontrolled exposure limits in IC RSS-102. This equipment should be installed and operated with a minimum distance of 0 cm between the radiator & your body. This equipment complies with ISED radiation exposure limits set forth for an uncontrolled environment. The end user must follow the specific operating instructions to satisfy RF exposure compliance. This transmitter must not be co-located or operating in conjunction with any other antenna or transmitter. The portable device is designed to meet the requirements for exposure to radio waves established by the ISED. These requirements set a SAR limit of 1.6 W/kg averaged over one gram of tissue. The highest SAR value reported under this standard during product certification for use when properly worn on the body.

Cet EUT est la conformite avec SAR pour la population generale / les limites d'exposition incontrolees dans IC RSS-102. Cet equipement doit etre installe et utilise a une distance minimale de 0 cm entre le radiateur et votre corps. Cet equipement est conforme aux limites d'exposition aux rayonnements ISED etablies pour un environnement non controle. L'utilisateur final doit suivre les instructions specifiques pour satisfaire les normes. Cet emetteur ne doit pas etre co-implante ou fonctionner en conjonction avec toute autre antenne ou transmetteur.

# **Radio Frequency (RF) Exposure Information**

The radiated output power of the Wireless Device is below the Innovation, Science and Economic Development Canada (ISED) radio frequency exposure limits. The Wireless Device should be used in such a manner such that the potential for human contact during normal operation is minimized.

This device has been evaluated for and shown compliant with the ISED Specific Absorption Rate ("SAR") limits when operated in portable exposure conditions.

# Informations concernant l'exposition aux fréquences radio (RF)

La puissance de sortie rayonnée du dispositif sans fil est inférieure aux limites d'exposition aux radiofréquences d'Innovation, Sciences et Développement économique Canada (ISED). Le dispositif sans fil doit être utilisé de manière à minimiser le potentiel de contact humain pendant le fonctionnement normal.

Cet appareil a été évalué et montré conforme aux limites de DAS (Débit d'Absorption Spécifique) de l'ISED lorsqu'il est utilisé dans des conditions d'exposition portables.

### **Caution**

(i) The device for operation in the band 5150-5250 MHz is only for indoor use to reduce the potential for harmful interference to co-channel mobile satellite systems.

#### **Avertissement**

(i) Les dispositifs fonctionnant dans la bande 5150-5250 MHz sont réservés uniquement à une utilisation en intérieur afin de réduire les risques d'interférence préjudiciables aux systèmes de satellites mobiles utilisant les mêmes canaux.

# Compliance Statement of Innovation, Science and Economic Development Canada (ISED)

This device complies with Innovation, Science and Economic Development Canada licence exempt RSS standard(s). Operation is subject to the following two conditions: (1) this device may not cause interference, and (2) this device must accept any interference, including interference that may cause undesired operation of the device.

Operation in the band 5150–5250 MHz is only for indoor use to reduce the potential for harmful interference to co-channel mobile satellite systems.

CAN ICES-003(B)/NMB-003(B)

# Déclaration de conformité de Innovation, Sciences et Développement économique Canada (ISED)

Le présent appareil est conforme aux CNR d'Innovation, Sciences et Développement économique Canada applicables aux appareils radio exempts de licence. L'exploitation est autorisée aux deux conditions suivantes: (1) l'appareil ne doit pas produire de brouillage, et (2) l'utilisateur de l'appareil doit accepter tout brouillage radioélectrique subi, même si le brouillage est susceptible d'en compromettre le fonctionnement

La bande 5150–5250 MHz est réservée uniquement pour une utilisation à l'intérieur afin de réduire les risques de brouillage préjudiciable aux systèmes de satellites mobiles utilisant les mêmes canaux

CAN ICES-003(B)/NMB-003(B)

### **UL Safety Notices**

Required for UL 1459 covering telecommunications (telephone) equipment intended to be electrically connected to a telecommunication network that has an operating voltage to ground that does not exceed 200V peak, 300V peak-to-peak, and 105V rms, and installed or used in accordance with the National Electrical Code (NFPA 70).

When using the device's modem, basic safety precautions should always be followed to reduce the risk of fire, electric shock, and injury to persons, including the following:

- DO NOT use the device near water, for example, near a bath tub, wash bowl, kitchen sink or laundry tub, in a wet basement or near a swimming pool.
- DO NOT use the device during an electrical storm. There may be a remote risk of electric shock from lightning.
- DO NOT use the device in the vicinity of a gas leak.

Required for UL 1642 covering primary (non-rechargeable) and secondary (rechargeable) lithium batteries for use as power sources in products. These batteries contain metallic lithium, or a lithium alloy, or a lithium ion, and may consist of a single electrochemical cell or two or more cells connected in series, parallel, or both, that convert chemical energy into electrical energy by an irreversible or reversible chemical reaction.

- DO NOT dispose the device battery pack in a fire, as they may explode.
   Check with local codes for possible special disposal instructions to reduce the risk of injury to persons due to fire or explosion.
- DO NOT use power adapters or batteries from other devices to reduce the risk of injury to persons due to fire or explosion. Use only UL certified power adapters or batteries supplied by the manufacturer or authorized retailers.

# **Power Safety Requirement**

Products with electrical current ratings up to 6A and weighing more than 3Kg must use approved power cords greater than or equal to: H05VV-F, 3G, 0.75mm<sup>2</sup> or H05VV-F. 2G. 0.75mm<sup>2</sup>.

#### **TV Notices**

Note to CATV System Installer—Cable distribution system should be grounded (earthed) in accordance with ANSI/NFPA 70, the National Electrical Code (NEC), in particular Section 820.93, Grounding of Outer Conductive Shield of a Coaxial Cable – installation should include bonding the screen of the coaxial cable to the earth at the building entrance.

# **Macrovision Corporation Product Notice**

This product incorporates copyright protection technology that is protected by method claims of certain U.S.A. patents and other intellectual property rights owned by Macrovision Corporation and other rights owners. Use of this copyright protection technology must be authorized by Macrovision Corporation, and is intended for home and other limited viewing uses only unless otherwise authorized by Macrovision Corporation. Reverse engineering or disassembly is prohibited.

# **Prevention of Hearing Loss**

To prevent possible hearing damage, do not listen at high volume levels for long periods.

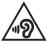

# Nordic Lithium Cautions (for lithium-ion batteries)

CAUTION! Danger of explosion if battery is incorrectly replaced. Replace only with the same or equivalent type recommended by the manufacturer. Dispose of used batteries according to the manufacturer's instructions. (English)

ATTENZIONE! Rischio di esplosione della batteria se sostituita in modo errato. Sostituire la batteria con un una di tipo uguale o equivalente consigliata dalla fabbrica. Non disperdere le batterie nell'ambiente. (Italian)

VORSICHT! Explosionsgefahr bei unsachgemäßen Austausch der Batterie. Ersatz nur durch denselben oder einem vom Hersteller empfohlenem ähnlichen Typ. Entsorgung gebrauchter Batterien nach Angaben des Herstellers. (German)

ADVARSEL!! Lithiumbatteri - Eksplosionsfare ved fejlagtig håndtering. Udskiftning må kun ske med batteri af samme fabrikat og type. Levér det brugte batteri tilbage til leverandøren. (Danish)

VARNING! Explosionsfara vid felaktigt batteribyte. Använd samma batterityp eller en ekvivalent typ som rekommenderas av apparattillverkaren. Kassera använt batteri enligt fabrikantens instruktion. (Swedish)

VAROITUS! Paristo voi räjähtää, jos se on virheellisesti asennettu. Vaihda paristo ainoastaan laitevalmistajan sousittelemaan tyyppiin. Hävitä käytetty paristo valmistagan ohjeiden mukaisesti. (Finnish)

ATTENTION! Danger d'explosion si la batterie n'est pas correctement remplacée. Remplacer uniquement avec une batterie de type semblable ou équivalent, recommandée par le fabricant. Jeter les batteries usagées conformément aux instructions du fabricant. (French)

ADVARSEL! Eksplosjonsfare ved feilaktig skifte av batteri. Benytt samme batteritype eller en tilsvarende type anbefalt av apparatfabrikanten. Brukte batterier kasseres i henhold til fabrikantens instruksjoner. (Norwegian)

標準品以外の使用は、危険の元になります。交換品を使用する場合、製造者 に指定されるものを使って下さい。製造者の指示に従って処理して下さい。 (Japanese)

ВНИМАНИЕ! При замене аккумулятора на аккумулятор иного типа возможно его возгорание. Утилизируйте аккумулятор в соответствии с инструкциями производителя. (Russian)

# Declaration of Compliance for Product Environmental Regulation

ASUS follows the green design concept to design and manufacture our products, and makes sure that each stage of the product life cycle of ASUS product is in line with global environmental regulations. In addition, ASUS disclose the relevant information based on regulation requirements.

Please refer to <a href="http://csr.asus.com/Compliance.htm">http://csr.asus.com/Compliance.htm</a> for information disclosure based on regulation requirements ASUS is complied with.

### **EU REACH and Article 33**

Complying with the REACH (Registration, Evaluation, Authorization, and Restriction of Chemicals) regulatory framework, we publish the chemical substances in our products at ASUS REACH website at <a href="http://csr.asus.com/english/REACH.htm">http://csr.asus.com/english/REACH.htm</a>.

### **EU RoHS**

This product complies with the EU RoHS Directive. For more details, see <a href="http://csr.asus.com/english/article.aspx?id=35">http://csr.asus.com/english/article.aspx?id=35</a>.

# **Japan JIS-C-0950 Material Declarations**

Information on Japan RoHS (JIS-C-0950) chemical disclosures is available on <a href="http://csr.asus.com/english/article.aspx?id=19">http://csr.asus.com/english/article.aspx?id=19</a>.

### **India RoHS**

This product complies with the "India E-Waste (Management) Rules, 2016" and prohibits use of lead, mercury, hexavalent chromium, polybrominated biphenyls (PBBs) and polybrominated diphenyl ethers (PBDEs) in concentrations exceeding 0.1% by weight in homogenous materials and 0.01% by weight in homogenous materials for cadmium, except for the exemptions listed in Schedule II of the Rule.

# **Coating Notice**

**IMPORTANT!** To provide electrical insulation and maintain electrical safety, a coating is applied to insulate the device except on the areas where the I/O ports are located.

# **ASUS Recycling/Takeback Services**

ASUS recycling and takeback programs come from our commitment to the highest standards for protecting our environment. We believe in providing solutions for you to be able to responsibly recycle our products, batteries, other components as well as the packaging materials.

Please go to <a href="http://csr.asus.com/english/Takeback.htm">http://csr.asus.com/english/Takeback.htm</a> for detailed recycling information in different regions.

# Rechargeable Battery Recycling Service in North America

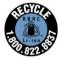

For US and Canada customers, you can call 1-800-822-8837 (toll-free) for recycling information of your ASUS products' rechargeable batteries.

### **Vietnam RoHS**

ASUS products sold in Vietnam, on or after September 23, 2011, meet the requirements of the Vietnam Circular 30/2011/TT-BCT.

Các sản phẩm ASUS bán tại Việt Nam, vào ngày 23 tháng 9 năm2011 trở về sau, đều phải đáp ứng các yêu cầu của Thông tư 30/2011/TT-BCT của Việt Nam.

### **Türkiye RoHS**

AEEE Yönetmeliğine Uygundur

# **Regional notice for Singapore**

Complies with IMDA Standards DB103778 This ASUS product complies with IMDA Standards.

### **Notices for removable batteries**

- Risk of explosion if battery is replaced by an incorrect type.
- The battery and its component must be recycled or disposed of properly.

# Avis concernant les batteries remplaçables

- La batterie de l'appareil peut présenter un risque d'incendie ou de brûlure si celle-ci est retirée ou désassemblée.
- La batterie et ses composants doivent être recyclés de façon appropriée.

### **Wi-Fi Network Notice**

IMPORTANT! Wi-Fi 6E network card is available on selected models. The connectivity of Wi-Fi 6E band may vary according to the regulation and certification of each country/region.

# **Simplified EU Declaration of Conformity**

ASUSTek Computer Inc. hereby declares that this device is in compliance with the essential requirements and other relevant provisions of Directive 2014/53/EU. Full text of EU declaration of conformity is available at https://www.asus.com/support/.

The WiFi operating in the band 5150-5350 MHz shall be restricted to indoor use for countries listed in the table below:

| AT | BE | BG | CZ | DK     | EE | FR |
|----|----|----|----|--------|----|----|
| DE | IS | ΙE | IT | EL     | ES | CY |
| LV | LI | LT | LU | HU     | MT | NL |
| NO | PL | PT | RO | SI     | SK | TR |
| FI | SE | CH | HR | UK(NI) |    |    |

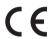

# **Simplified UKCA Declaration of Conformity**

ASUSTek Computer Inc. hereby declares that this device is in compliance with the essential requirements and other relevant provisions of The Radio Equipment Regulations 2017 (S.I. 2017/1206). Full text of UKCA declaration of conformity is available at <a href="https://www.asus.com/support/">https://www.asus.com/support/</a>.

The WiFi operating in the band 5150-5350 MHz shall be restricted to indoor use for the country listed below:

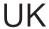